### 高銀行動線紋税服務

台灣 Pay 掃碼繳稅 **行用反杀务**<br>合灣 Pay 掃碼繳稅<br>介接財金 PayTax 繳稅服務

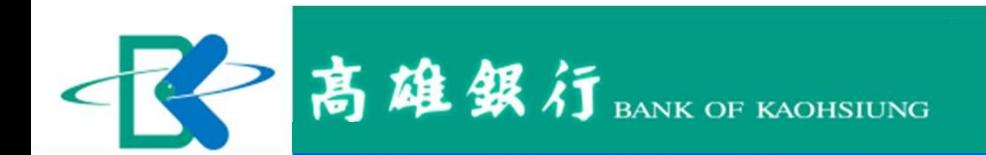

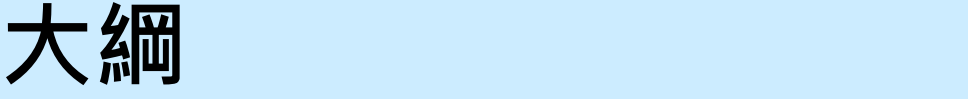

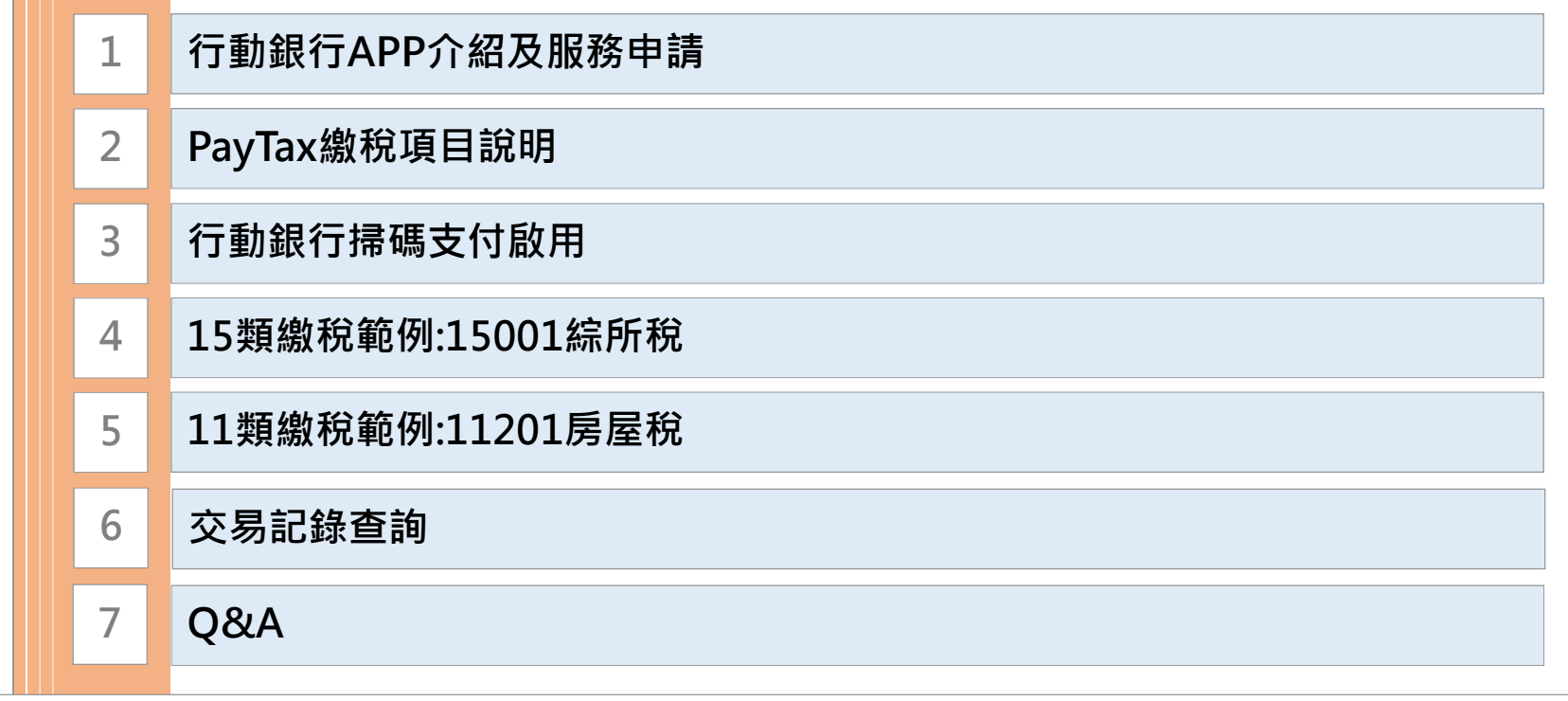

### 行動銀行APP介紹及服務申請 行動銀行APP介紹及服 行動銀行APP介紹

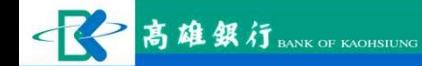

#### 行動銀行APP介紹

### 行動銀行之優勢及重要歷程

#### • 行銀提供之優勢

- 因應行動裝置之普及, 提供客戶 於手機、平板等行動裝置上使用 → Android APP 連結 網路銀行之功能。
- 可節省客戶跑分行之時間或須使 用桌上型電腦等設備上之限制。

#### • 行銀重要歷程

- 
- 
- 
- 
- 
- 下載連結
	- iOS APP 連結
	-

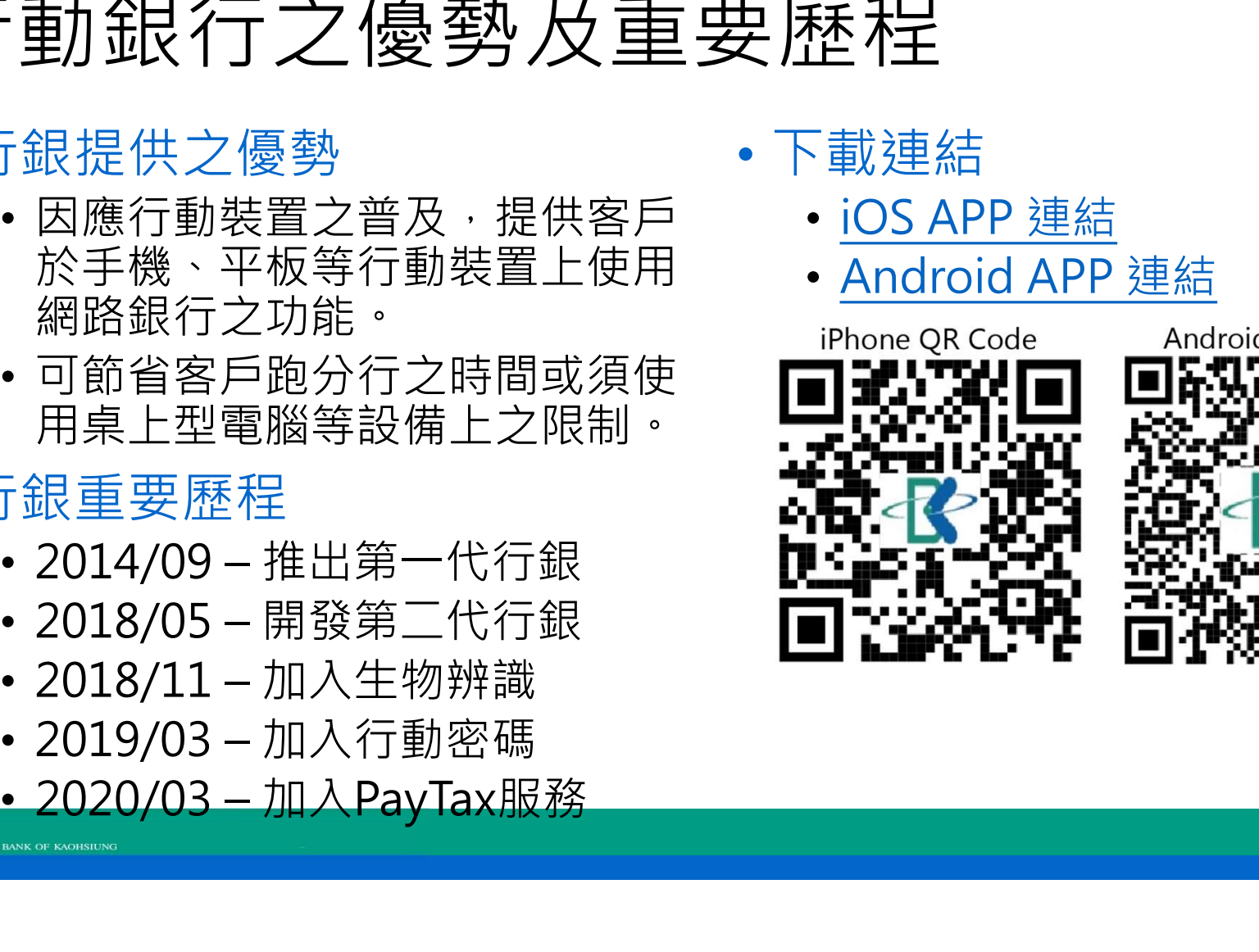

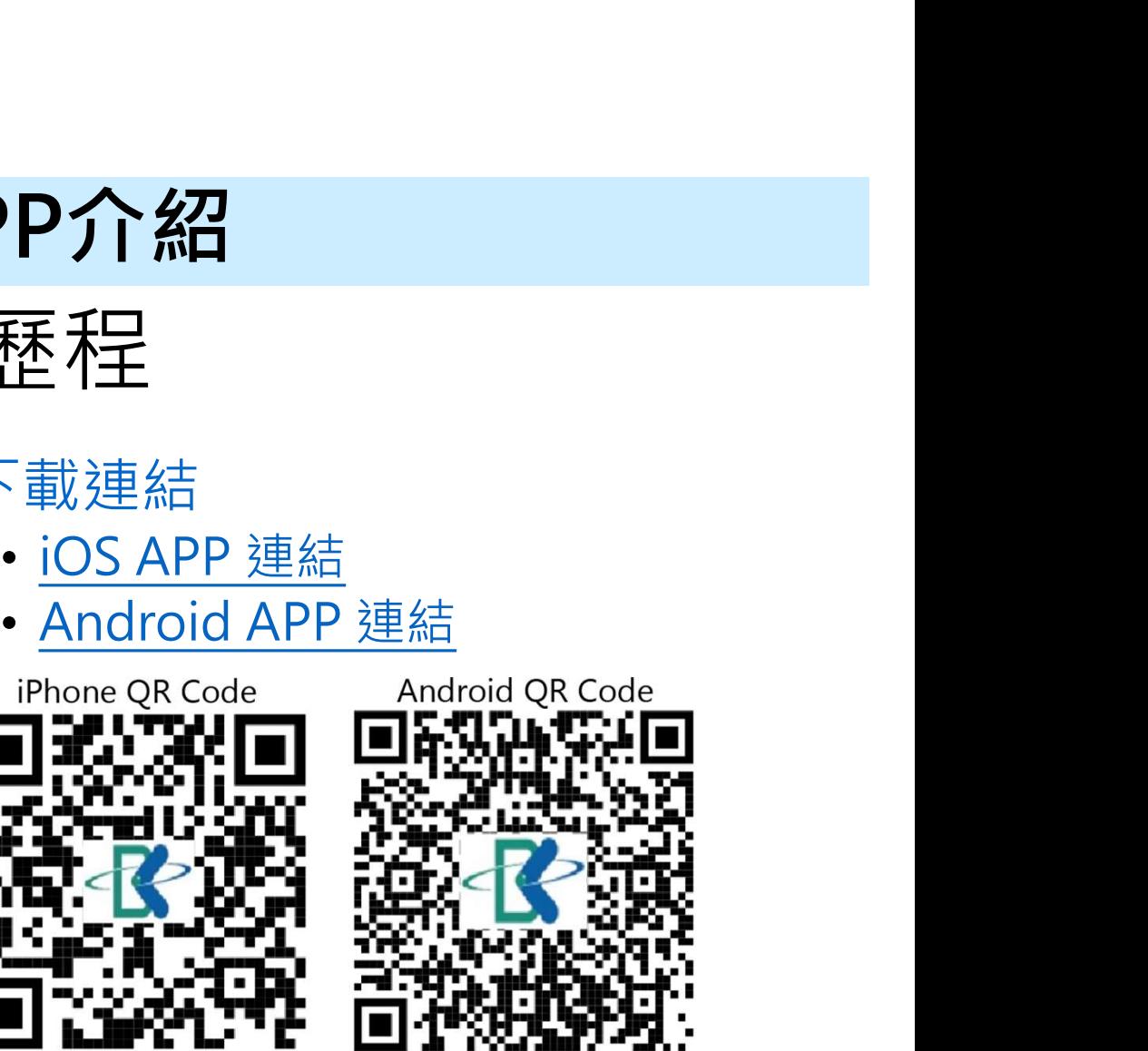

# 行動銀<mark>行APP介紹 (cont.)</mark><br>提供之服務如下:

### 行動銀行提供之服務如下:

#### • 帳戶查詢

- 帳戶總覽、台幣活存明細、外幣活存明細、台幣定存查詢、外幣定存 查詢、基金明細查詢、台幣貸款明細、進口信用狀餘 號條碼、電子發票手機條碼設定、電子發票申請 額、出口信用狀通知、台幣支存明細、支票狀況明細、當日提回應付 票據明細、代收票據查詢、外匯匯出匯款查詢、信用卡服務 //士 // H\_N <del>\/</del>文
- 帳戶交易
	- 台幣定存續存變更、外匯轉帳、開立外幣定存、外幣綜存定存解約
- 繳款服務
	- 本行就學貸款繳息、本行信用卡消費款、本行代收之學雜費、本 行代收其他款項、國民年金、勞保費/勞工退休金、繳稅、汽/機 車燃料費、全國繳費網、常用繳費帳號設定、委託代繳停車費、 本行貸款本息繳納 • 金融訊息
- 投資理財<br>• 投資理財
	- 基金明細查詢、基金申購、基金贖回、基金轉換、基金條件變更、 基金取消未下單交易、基金投資觀察清單、投資風險評估、信託 交易帳號變更、個人海外所得查詢

• 台灣Pay

- 掃描QR Code、出示消費付款條碼、台灣Pay消費據點、出示收款帳 號條碼、電子發票手機條碼設定、電子發票申請
- 個人服務
- 台幣轉帳、台幣常用收款人、台幣綜存轉定存、台幣綜存定存解約、 取消行動密碼、存摺掛失止付、印鑑掛失止付、基金介紹人設定 • 個人資料變更、登入密碼變更、使用者代號變更、快速登入設定、 電子對帳單通知設定、轉出/入帳號簡稱設定、申請行動密碼、 及變更 いっこうしゃ しゅうしょう しんしゅう しんしゅう しょうかい
	- 信用卡服務
		- 帳單明細查詢、未出帳明細查詢、繳款明細查詢

• 台幣存放款利率、台幣大額存款利率、外幣存放款利率、外 幣匯率查詢、歷史匯率查詢、基金淨值查詢、黃金存摺牌價 **查詢 アイス しょうしょう しょうしょう あいしん あいしん あいしん** 

• 生活資訊

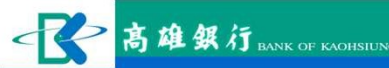

#### 服務申請

- 須為本行客戶才可申請以下服務: 1. **飛務中請<br>須為本行客戶才可申請以下服務:**<br>1. 未啟用網路銀行之客戶需先啟用:<br>1) 申請對象:本行存、放款、信用卡、信託及黃金存摺客戶。<br>2) 申辦手續: 1**為本行客戶才可申請**<br>[為本行客戶才可申請以下服務:<br>未啟用網路銀行之客戶需先啟用:<br>1) 申請對象:本行存、放款、信用卡、信託及黃金存摺客戶。<br>2) 申辦手續:<br>。 <sup>線上肆請:以本行晶片金融卡信用卡等為身分驗證:選自本行「網路櫃檯」線</sup> 1.為本行客戶才可申請以下<br>未啟用網路銀行之客戶需先啟用:<br>未啟用網路銀行之客戶需先啟用:<br>1) 申請對象:本行存、放款、信用卡、信託及責<br>2) 申辦手續:<br>2) 申辦手續:以本行晶片金融卡/信用卡等為身分驗<br>4) <sub>臨槽辦理:馮立戶證件馬賣詢(設定、信用卡查詢服)<br>h、臨槽辦理:馮立戶證件及原留印鑑至本行任一營</sub> 2. 未啟用網路銀行之客戶<br>1. 未啟用網路銀行之客戶需先啟用:<br>1. 未啟用網路銀行之客戶需先啟用:<br>1. 中辦事績:以本行晶片金融卡信用卡等為身分驗證:<br>2. 申辦手續:以本行晶片金融卡信用卡等為身分驗證:逕自本行「網<br>1. 總上申請:以本行通告的設定、信用卡普通的服務。<br>1. 配欄辦理:憑立戶證件及原留印鑑至本行任一營業單位辦理:<br>2. 已啟用網路銀行之客戶:<br>1. 下載本行「高銀行動e點通」APP 。<br>2. 以網銀使用者代號及登入
- -
	-
- **3 本行客戶才可申請以下服務:**<br>40 **年后,可以可申請以下服務:**<br><br>康用網路銀行之客戶需先啟用:<br>申請對象:本行存、放款、信用卡等為身分驗證,逕自本行「網路櫃檯」線<br>中聯票:以本行晶片金融卡/信用卡等為身分驗證,逕自本行「網路櫃檯」線<br>。上申請:催還在戶面信留印鑑至本行任一營業單位辦理。 上申請,惟僅提供帳戶查詢/設定、信用卡查詢服務。 **] 本行客戶才可申請<br>] 本行客戶才可申請以下服務:<br><sub>啟用網路銀行之客戶需先啟用:<br>申請對象:本行存、放款、信用卡、信託及黃金存摺客戶。<br>申辦手續:<br>3)線上申請:惟催提供帳戶查詢/說定、信用卡查詢服務。<br>2)臨櫃辦理:憑立戶證件及原留印鑑至本行任一營業單位辦理。<br>2)臨櫃辦理:憑立戶證件及原留印鑑至本行任一營業單位辦理。<br>啟用網路銀行之客戶:<br>下載本行「高銀行動e點通」APP 。**</sub>
	-
- -
- [為本行客戶才可中請以下服務:<br>未啟用網路銀行之客戶需先啟用:<br>1) 申請數象:本行存、放款、信用卡、信託及黃金存摺客戶。<br>2) 申辦手續:<br>- a 線上申請:催提供馬至詢念定、信用卡等為身分驗證・逕自本行「網路櫃檯」線<br>- a 上申請:催提供馬至詢念定、信用卡查詢服務。<br>- b 版用網路銀行之客戶:<br>- 2) 以網銀使用者代號及登入密碼登入・將自動提供「申請行動銀行服務<br>2) 以網銀使用者代號及登入密碼登入・將自動提供「申請行動銀行服 、ハッコーロン・ション、ロカンストリスタン<br>未啟用網路銀行之客戶需先啟用:<br>1) 申請對象:本行存、放款、信用卡(信託及黃金存摺客戶。<br>2) 申辦手續:以本行晶片金融卡/信用卡等為身分驗證:逕自本行「網路櫃檯」線<br>。 a) #上申請:惟僅供帳戶查詢設定、信用卡會詢服務。<br>b)臨櫃辦理:憑立戶證件及原留印鑑至本行任一營業單位辦理。<br><br>已啟用網路銀行之客戶:<br>1) 下載本行「高銀行動e點通」APP 。<br>2) 以網銀使用者代號及登入密碼登入・ 約定事項」審閱。 1) 申講 象:本行存、放款、信用卡等為身分驗證,逕自本行<br>2) 申辦手續:<br>2) 谢德:以本行晶片金融卡/信用卡等為身分驗證,逕自本行「絲<br>上申請,惟僅供帳戶查詢段定、信用卡查詢服務。<br>b 臨櫃辦理:憑立戶證件及原留印鑑至本行一營業單位辦理。<br>b 臨櫃辦理:憑立戶證件及原留印鑑至本行一營業單位辦理。<br>2) 以網銀使用者代號及登入密碼登入,將自動提供「申請行重<br>2) 以網銀使用者代號及登入密碼登入,將自動提供「申請行重<br>約定事項」審閱。<br>
	-

### PayTax線稅項目說明 **PayTax線 税項目目說明** PayTax線新說項目前用

#### 支援的繳稅項目及繳稅工具

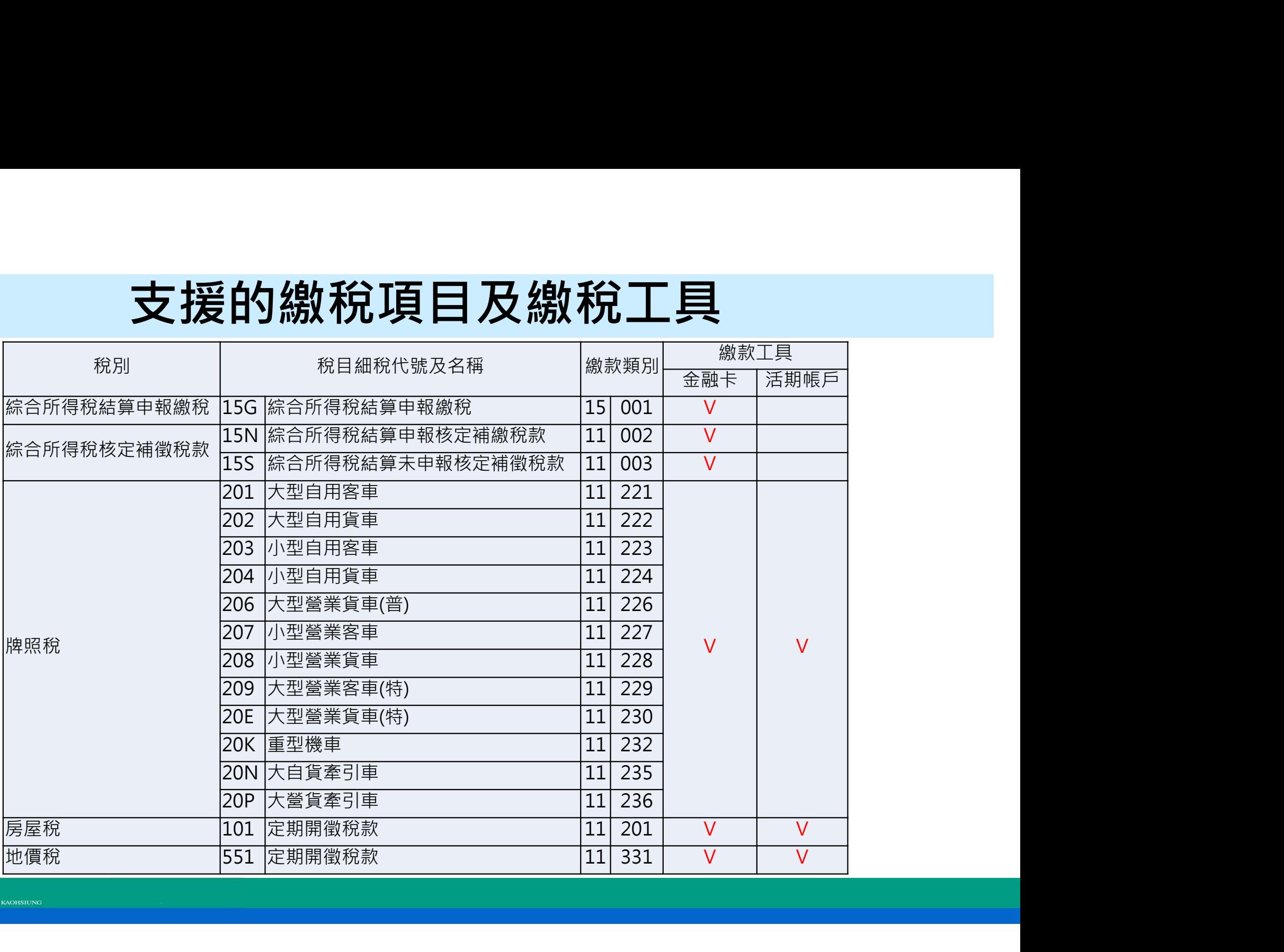

#### 不支援的繳稅項目及繳稅工具

- 因台灣Pay規格書不支援以下繳稅項目,故暫不支援。
	- 營業稅申報自繳稅款 15252使免用統一發票(一般計稅)
	- 營業稅申報自繳稅款 15254一般稅額兼營特種計稅
	- 營業稅申報自繳稅款-15255特種計稅(專營)
- 因信用卡系統為委外開發,目前無相關開發及測試環境,故暫不 支援。

### 行動銀行掃碼支付啟用 行動銀行掃碼支付啟 行動銀行掃碼支付啟

#### 行動銀行登入

#### 開啟APP並點擊任一選項進入登入頁面。

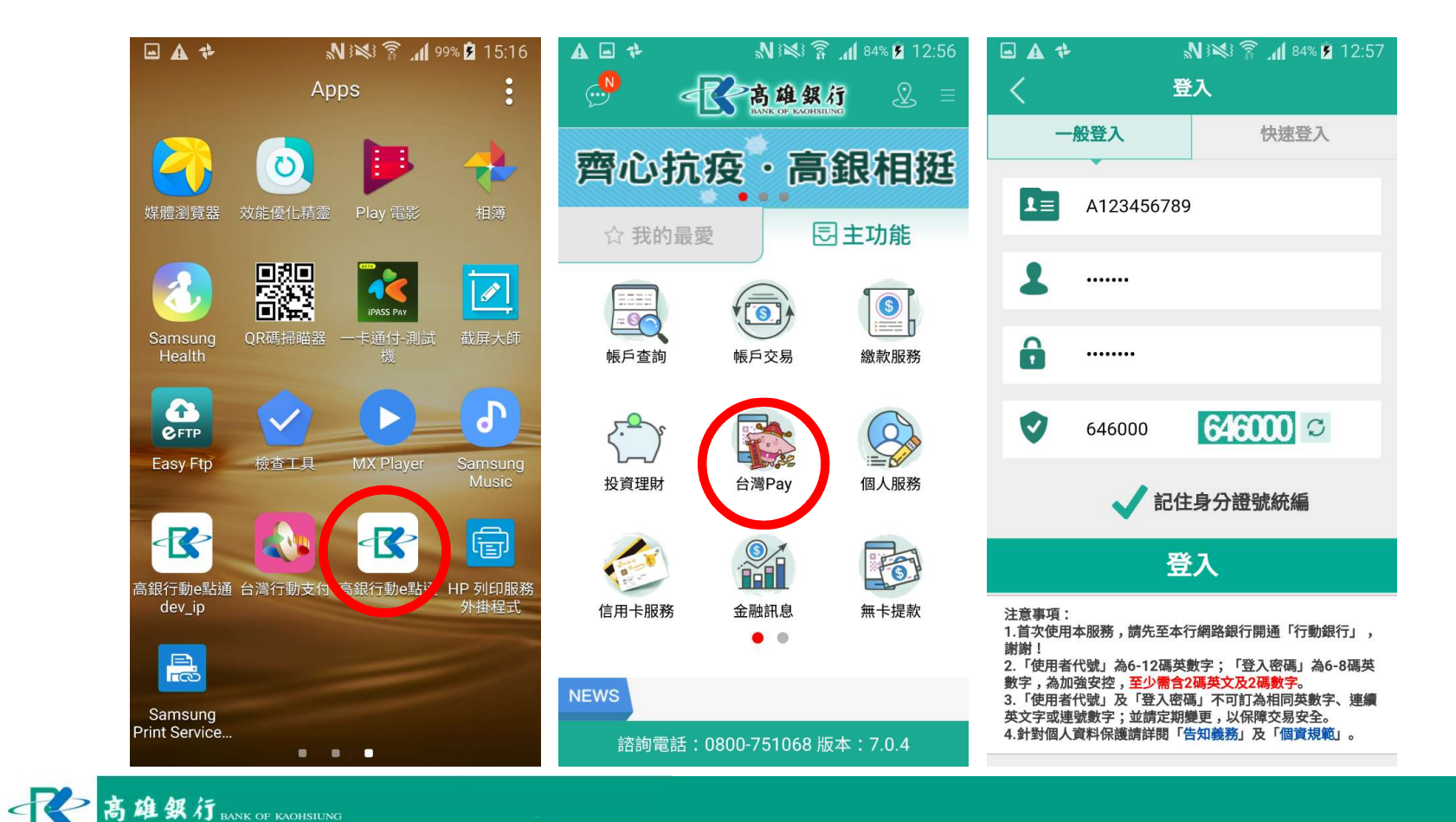

#### 掃碼支付啟用

#### 登入後選擇台灣Pay並啟用QR Code付款服務。

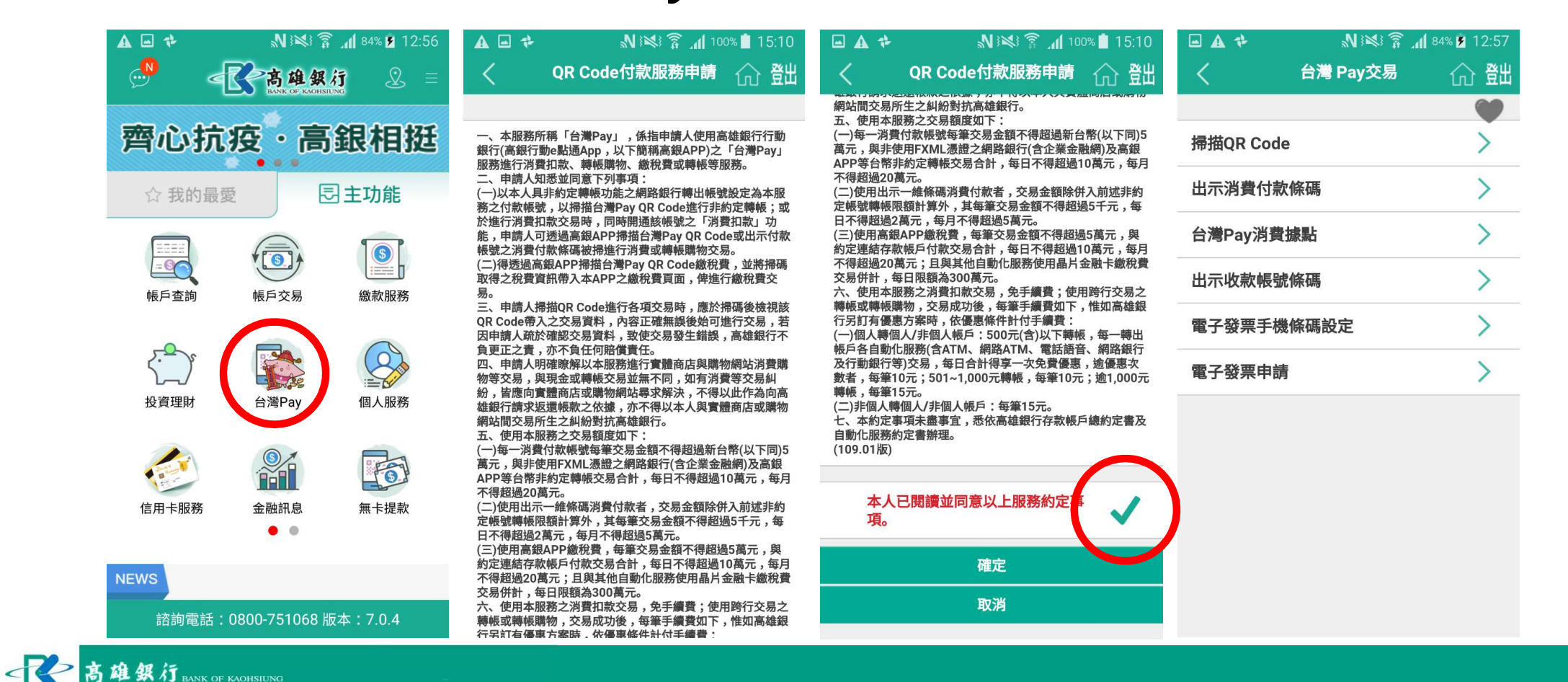

### 15類繳稅範例:15001綜所稅 15類繳稅範例:15001約 情境二: 繳交非本人稅款

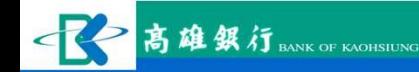

### 情境㇐: 繳交本人稅款 ーのサインの<br>1. 選擇台灣Pay選項開啟頁面<br>2. 選擇掃描QR Code<br>3. 提携 OP Code 2. 選擇掃描QR Code  **情境一: 繳交本人;<br>1.** 選擇台灣Pay選項開啟頁面<br>2. 選擇掃描QR Code<br>3. 掃描 QR Code<br>3. 掃碼後是否本人選是 。<br>4. 掃碼後是否本人選是 。

- 
- 
- 
- 
- 5. 依安控機制輸入安控資料。

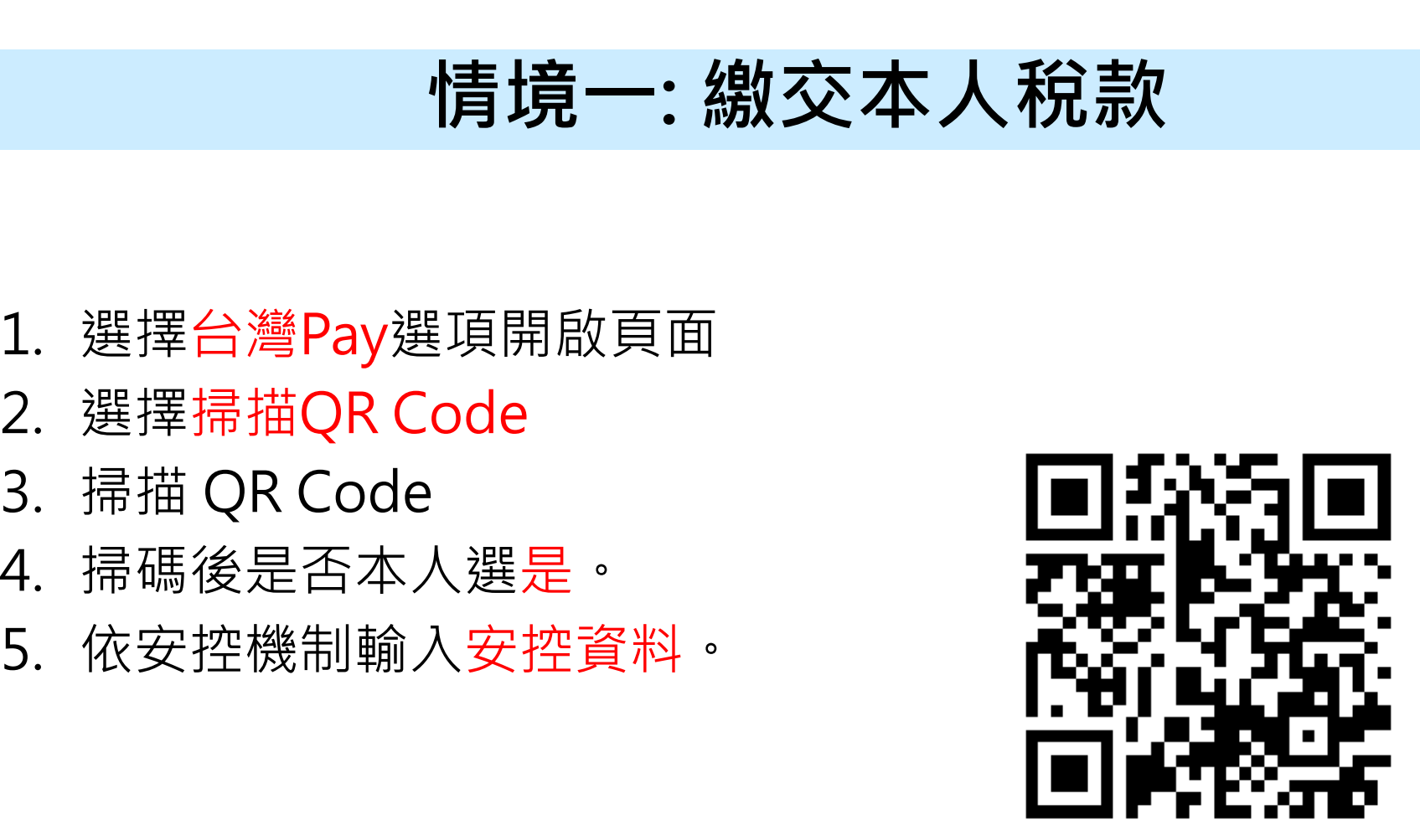

# 情境㇐: 繳交本人稅款 (cont.)

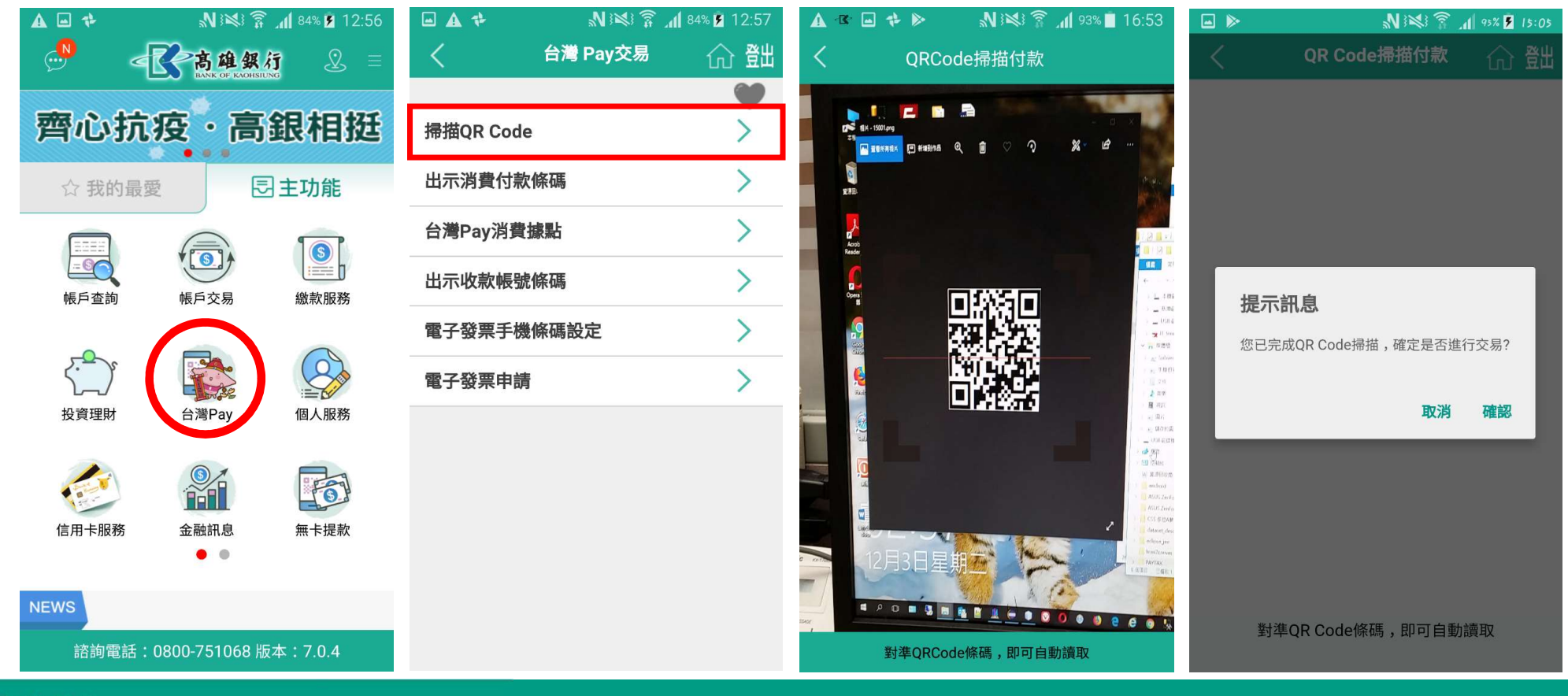

#### 無累積繳交金額

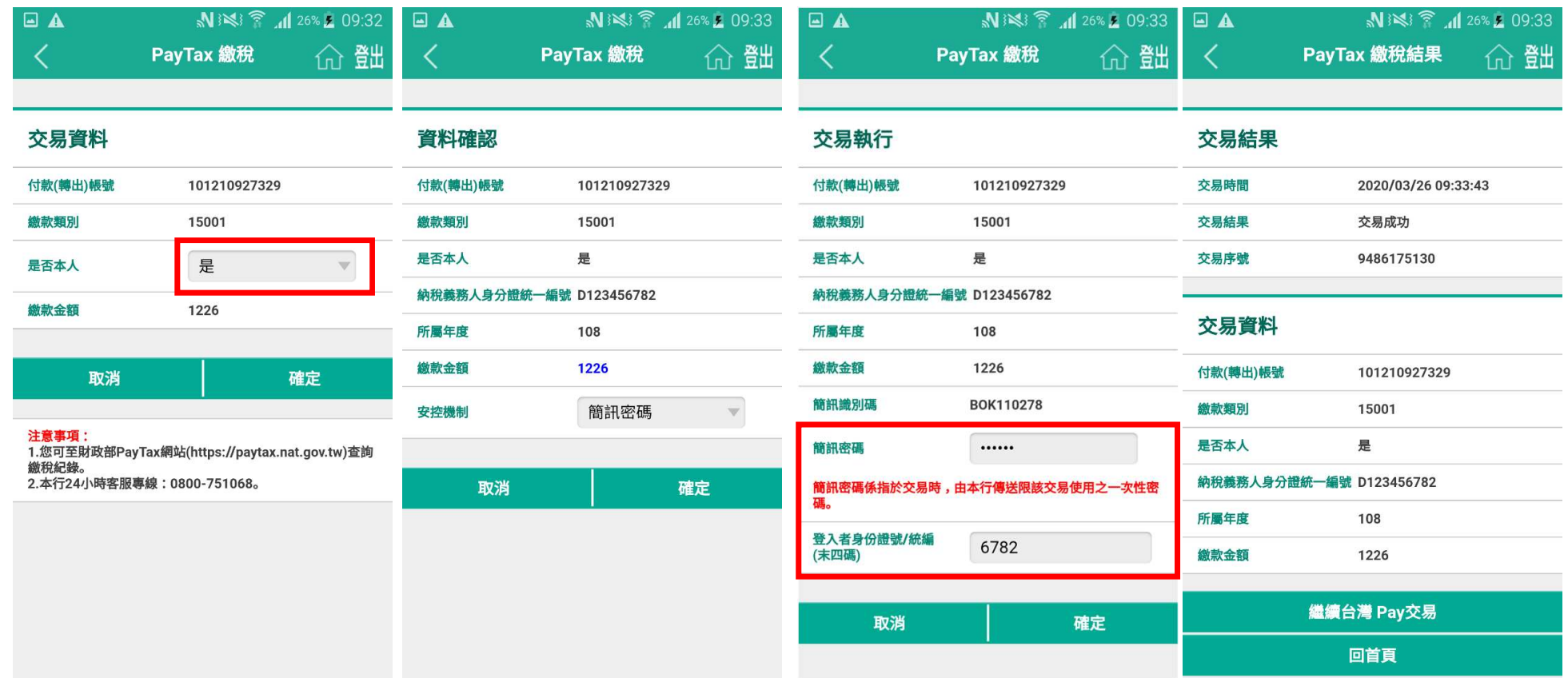

#### 無累積繳交金額

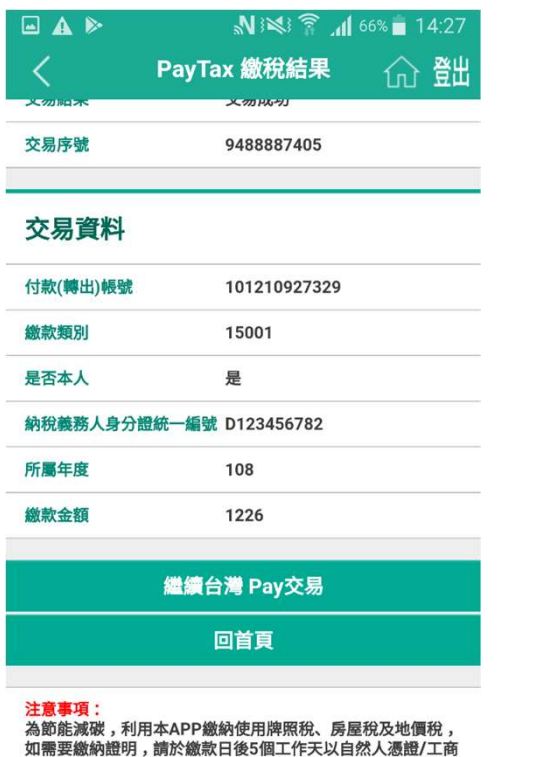

憑證或已註冊之健保卡,進入電子稅務文件入口網 (https://etd.etax.nat.gov.tw)申請列印。

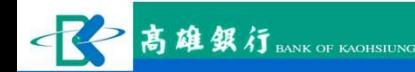

#### 有累積繳交金額

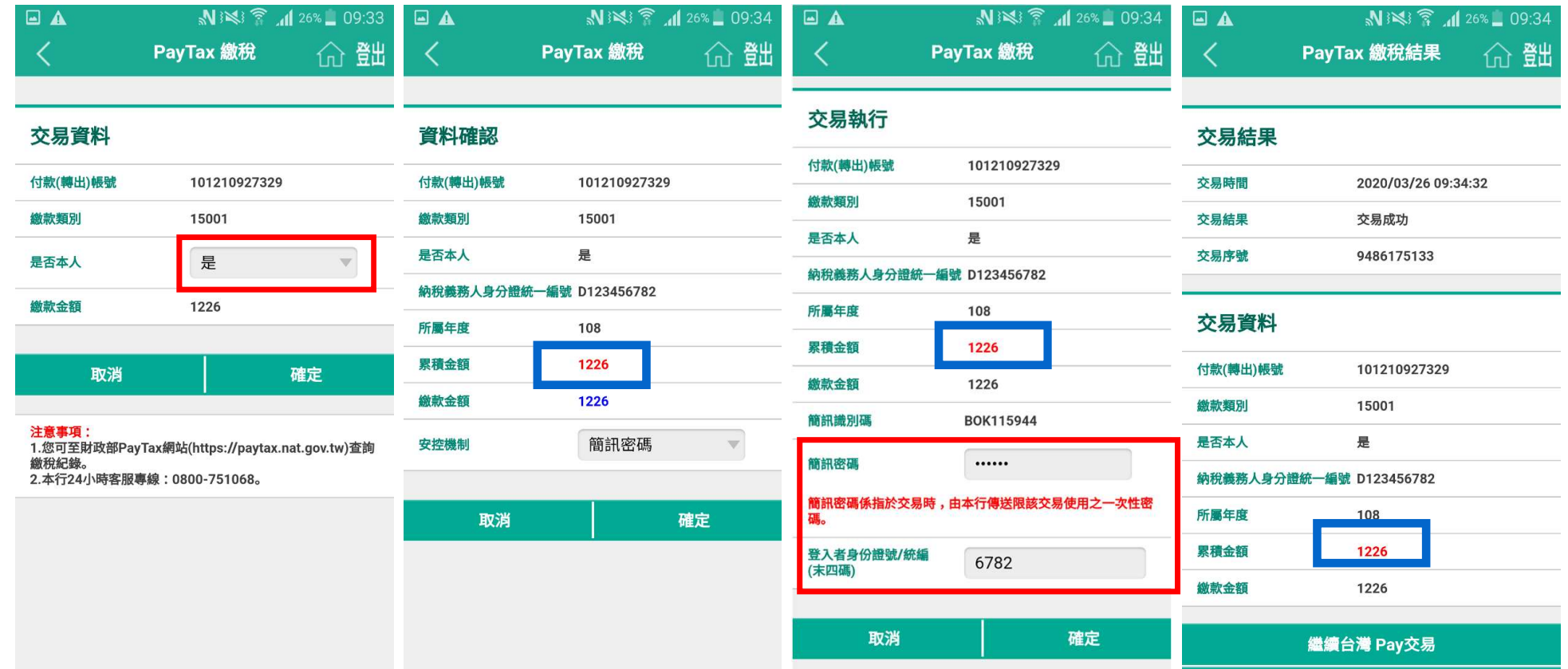

 $\mathbb{R}$ 高雄銀行

#### 有累積繳交金額

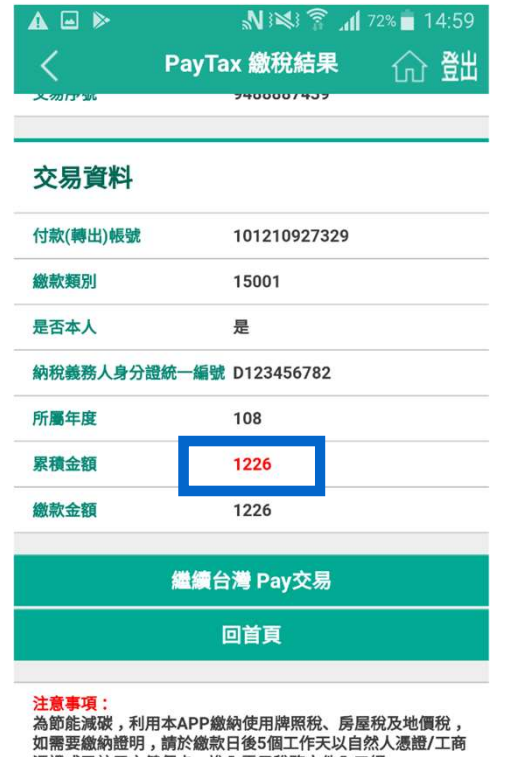

憑證或已註冊之健保卡,進入電子稅務文件入口網 (https://etd.etax.nat.gov.tw)申請列印。

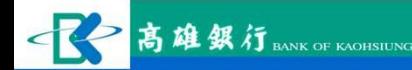

### 情境二: 繳交非本人稅款 1. 選擇台灣Pay選項開啟頁面 **7. The Toolor Tigles (青境二: 繳交非本人稅**<br>1. 選擇台灣Pay選項開啟頁面<br>2. 選擇掃描QR Code 【1】<br>3. 掃描 QR Code 【1】<br>4. 掃硬後具不木人選不並輸入

- 
- 
- 
- **情境一: 繳交非本人**<br>1. 選擇台灣Pay選項開啟頁面<br>2. 選擇掃描QR Code<br>3. 掃描 QR Code<br>3. 掃碼後是否本人選否並輸入<br>4. 掃碼後是否本人選否並輸入 身分證號。 1. 選擇台灣Pay選項開啟頁面<br>2. 選擇掃描QR Code<br>3. 掃描 QR Code<br>4. 掃碼後是否本人選否並輸入<br>身分證號。<br>5. 依安控機制輸入安控資料。
- 

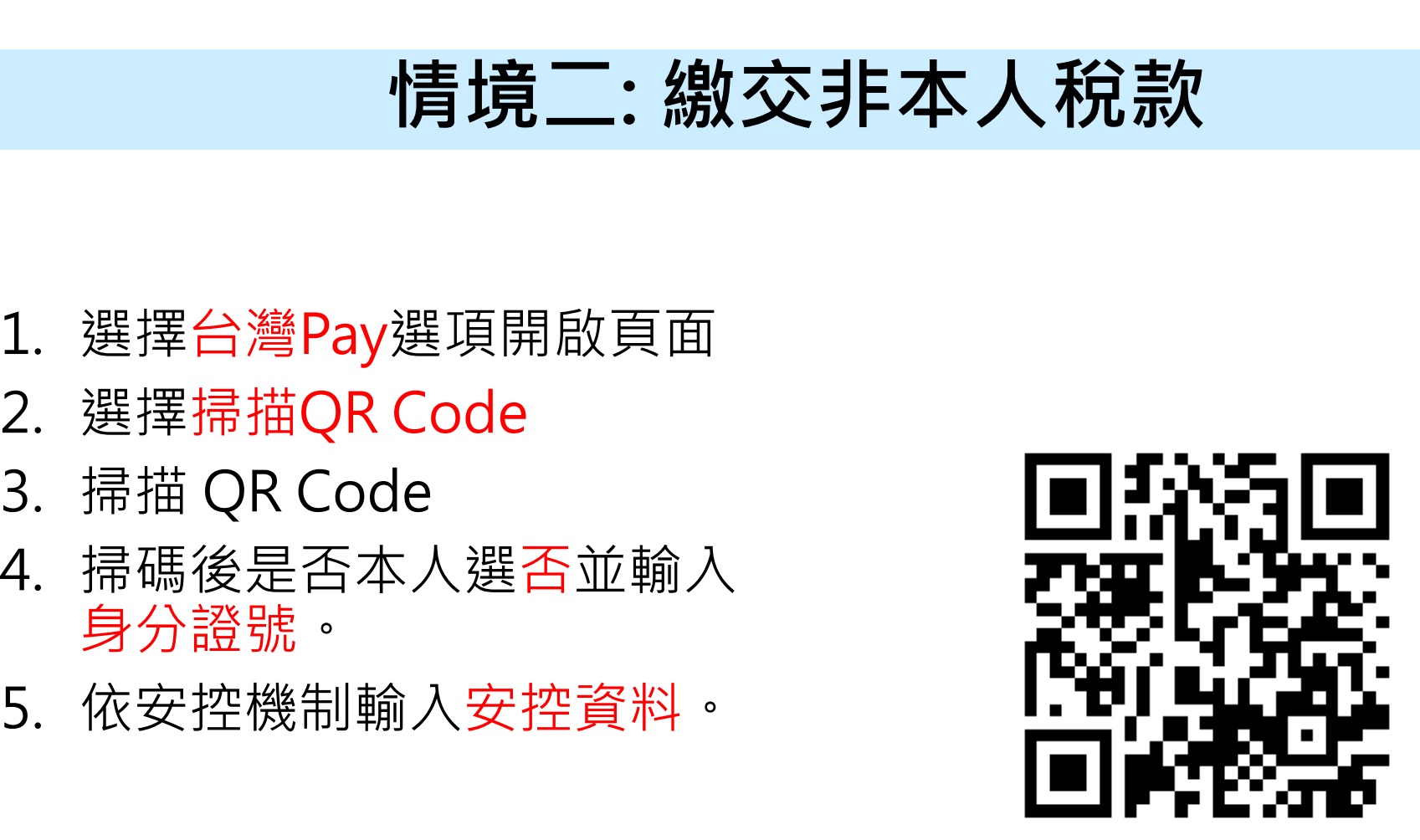

# 情境二: 繳交非本人稅款 (cont.)

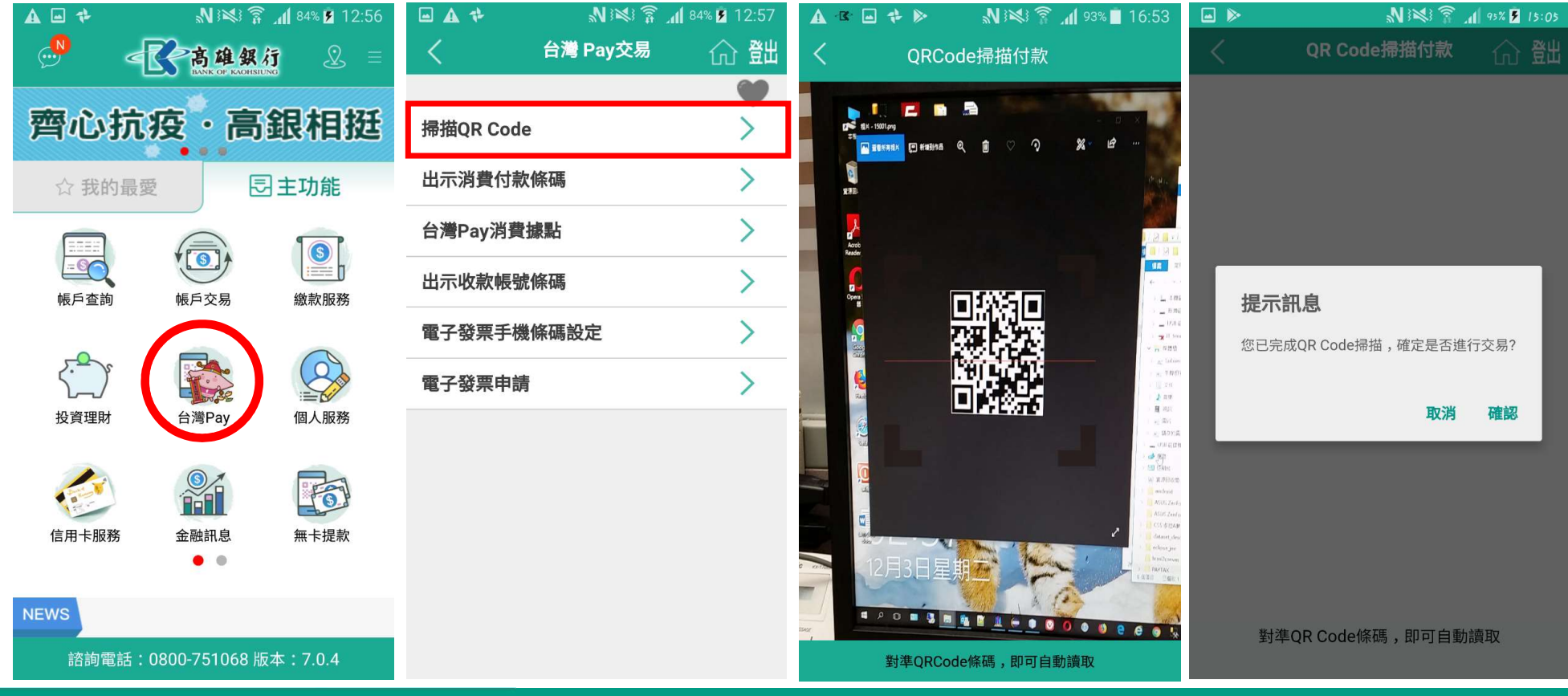

# 情<mark>境二: 繳交非本人稅款 (cont.)</mark><br>繳交金額,無提示訊息。

### 無累積繳交金額,無提示訊息。

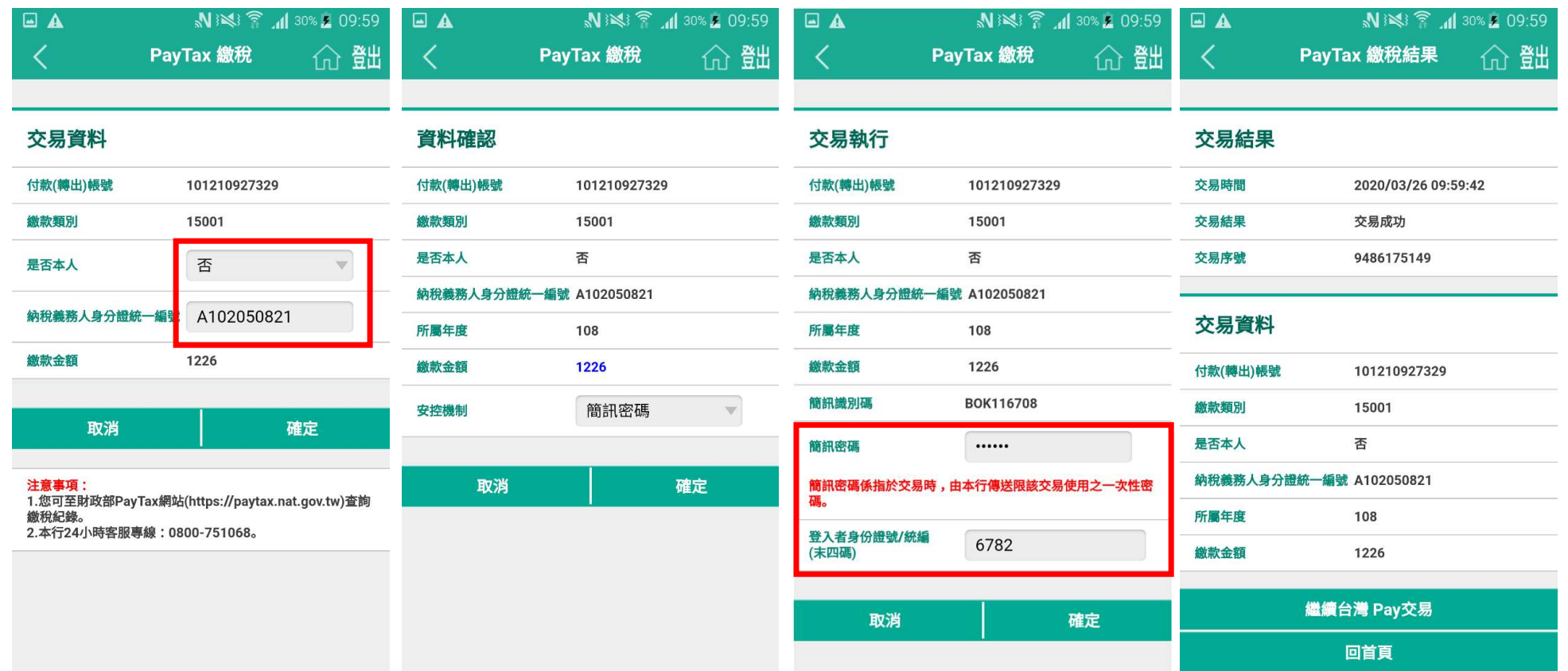

# 情境二: 繳交非本人稅款 (cont.)

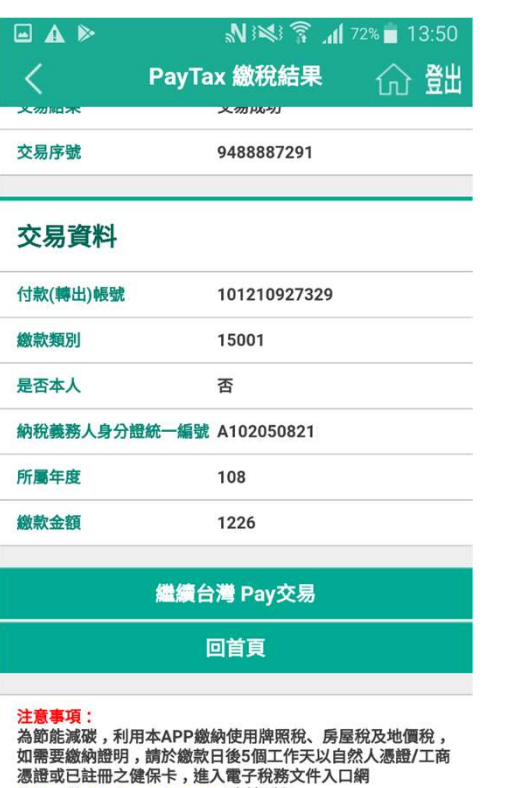

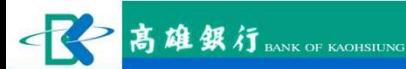

(https://etd.etax.nat.gov.tw)申請列印。

# 情<mark>境二: 繳交非本人稅款 (cont.)</mark><br>繳交金額,出提示訊息。

#### 有累積繳交金額,出提示訊息。

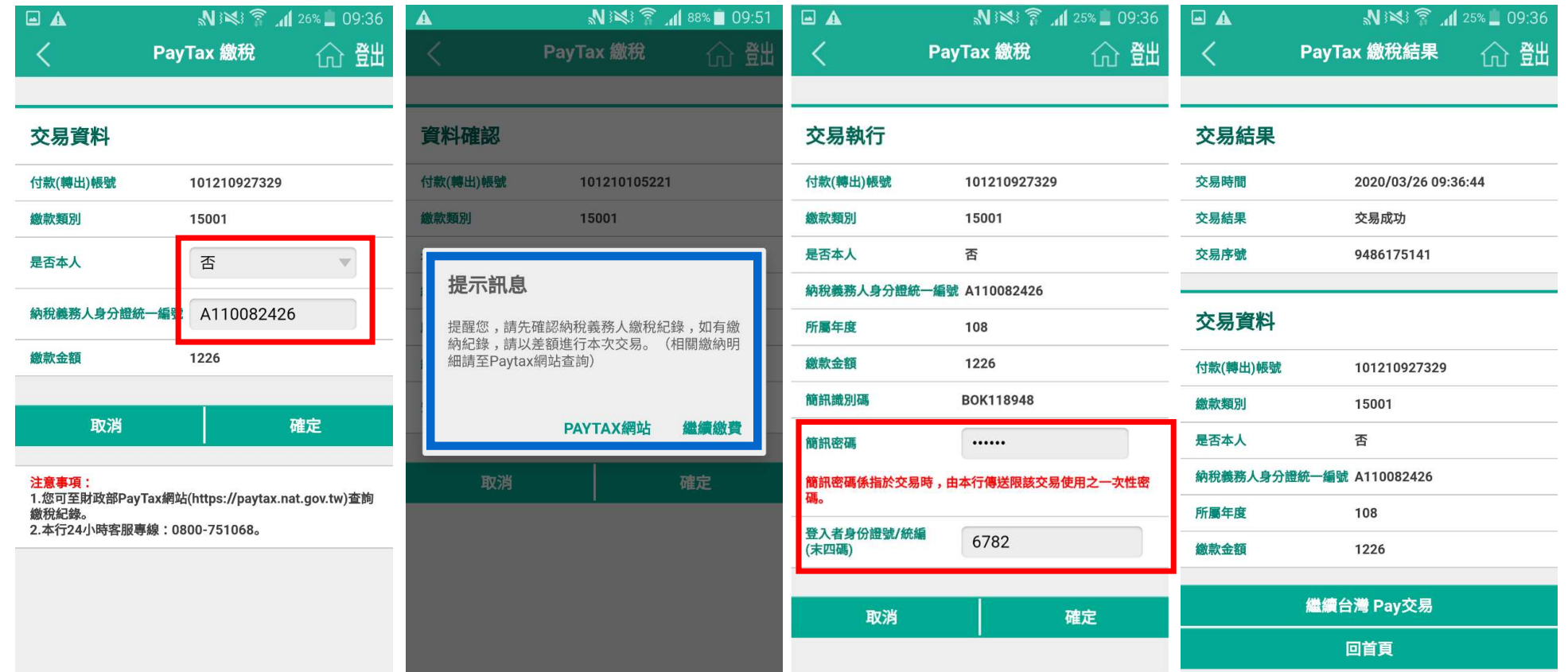

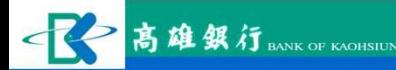

# 情境二: 繳交非本人稅款 (cont.)

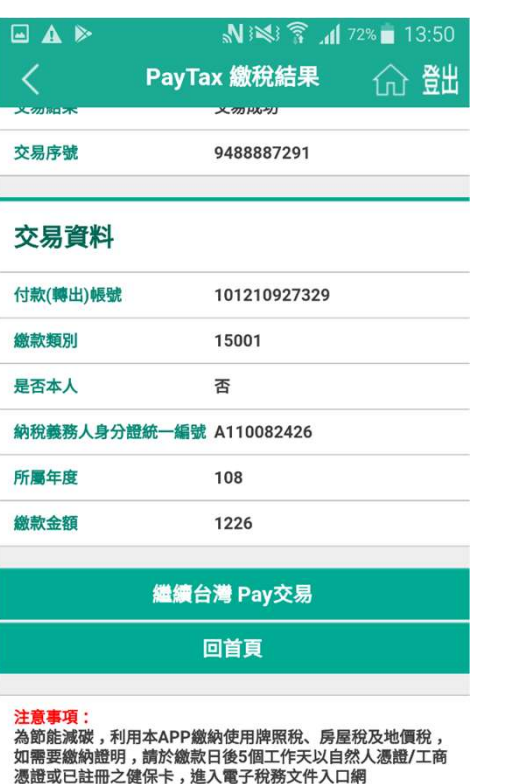

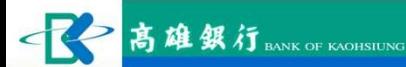

(https://etd.etax.nat.gov.tw)申請列印。

## 11類繳稅範例:11201房屋稅 11類繳稅範例:11201房屋

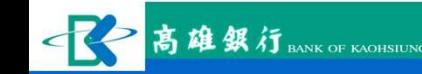

### 情境一: 繳交本人 / 非本人稅款 **情境一:繳交本人 / 非本人稅款**<br>1. 選擇台灣Pay選項開啟頁面<br>2. 選擇掃描QR Code<br>3. 提描 OR Code **清境一: 繳交本人/非本ノ**<br>1. 選擇台灣Pay選項開啟頁面<br>2. 選擇掃描QR Code <br>3. 掃描 QR Code <br>4. 依安坎機制輸入安坎資料。 **情境一: 繳交本人 / 非;**<br>1. 選擇台灣Pay選項開啟頁面<br>2. 選擇掃描QR Code<br>3. 掃描 QR Code<br>4. 依安控機制輸入安控資料 。

- 
- 
- 
- **情境一: 繳交本ノ**<br>1. 選擇台灣Pay選項開啟頁面<br>2. 選擇掃描QR Code<br>3. 掃描 QR Code<br>4. 依安控機制輸入安控資料。

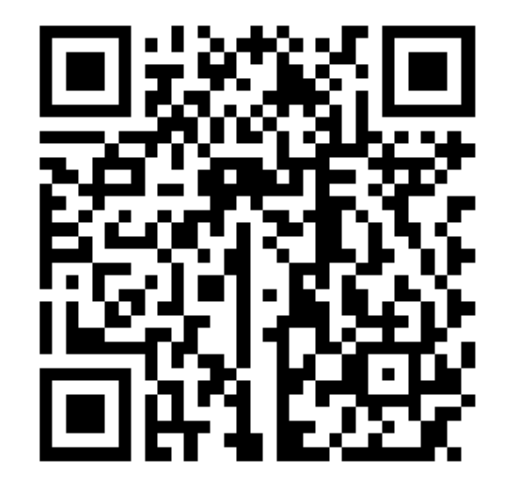

#### 情境一: 繳交本人 / 非本人稅款(cont.)

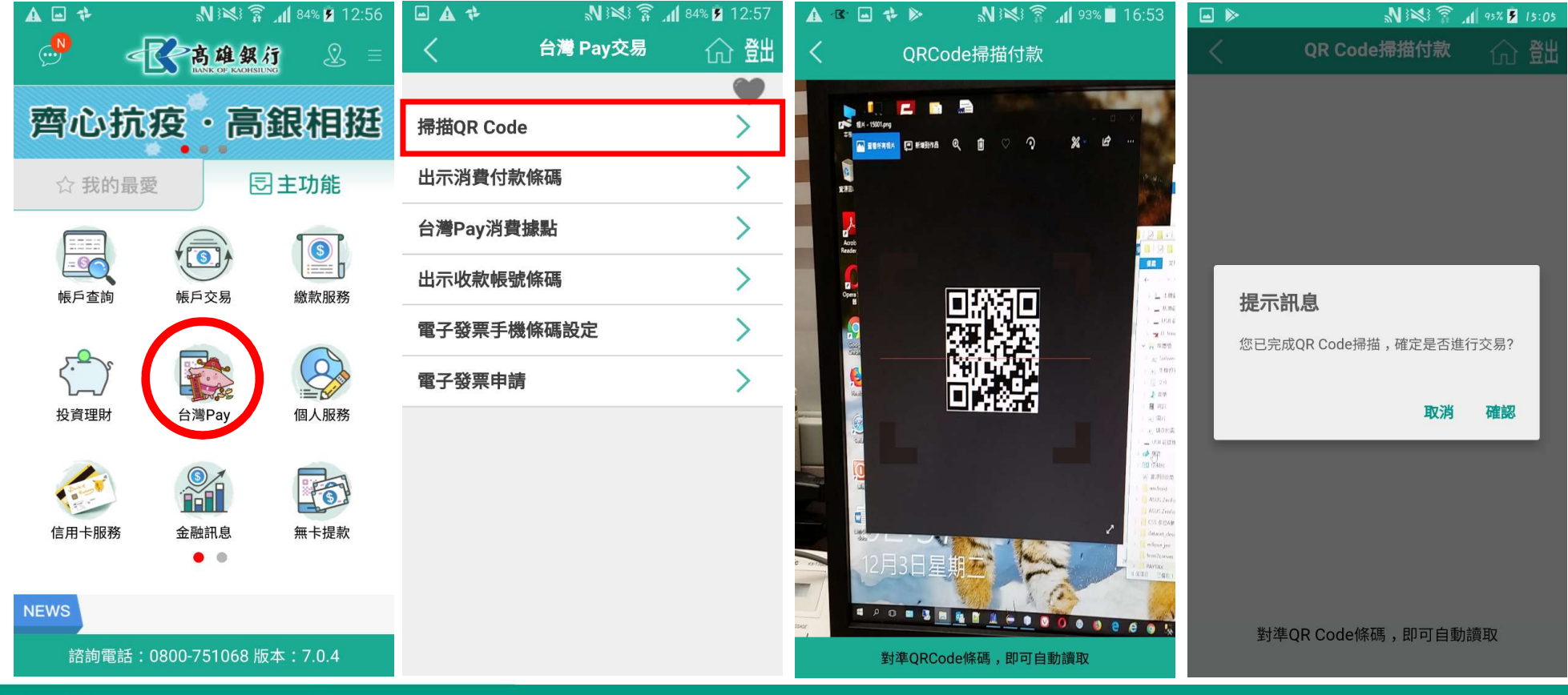

#### 情境一: 繳交本人 / 非本人稅款(cont.)

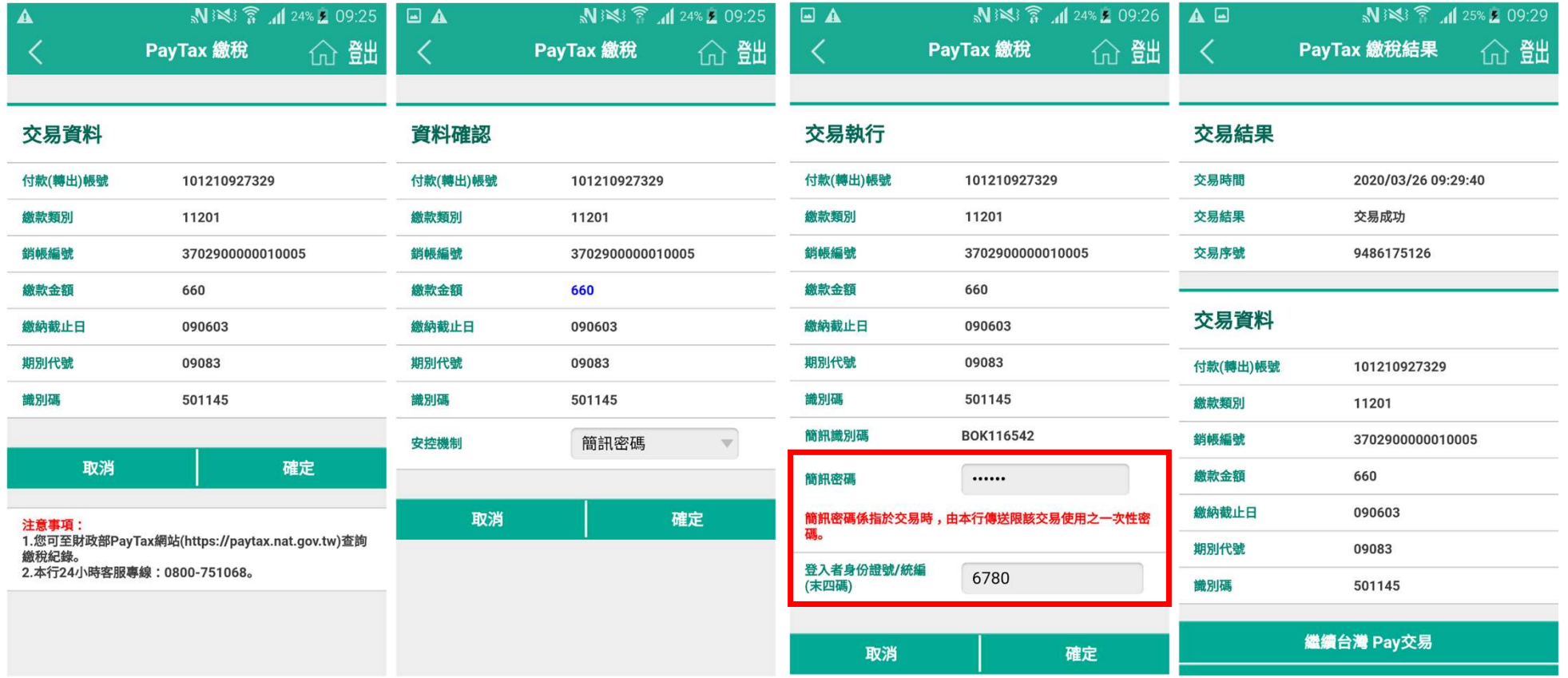

#### 情境一: 繳交本人 / 非本人稅款(cont.)

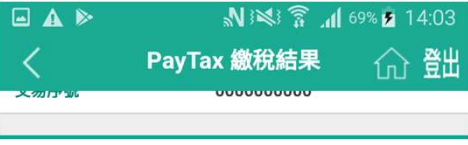

#### 交易資料

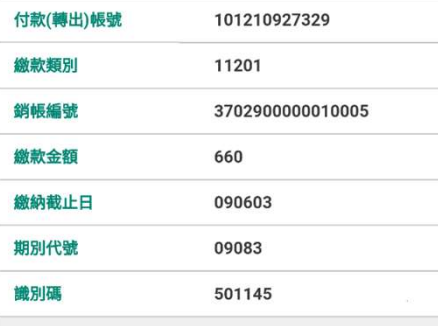

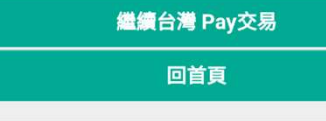

注意事項:

為節能減碳,利用本APP繳納使用牌照稅、房屋稅及地價稅, 如需要繳納證明,請於繳款日後5個工作天以自然人憑證/工商 憑證或已註冊之健保卡,進入電子稅務文件入口網 (https://etd.etax.nat.gov.tw)申請列印。

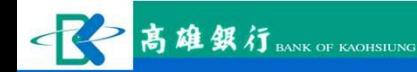

### 交易記錄查詢 **交易言了会名查言句**<br>1. 台幣活存明細查詢繳稅紀錄<br>2. 範例:15001綜所稅<br>3. 範例:15001綜所稅 文易記卷案查询<br>1. 台幣活存明細查詢繳稅錄<br>2. 範例:15001綜所稅<br>3. 範例:11201房屋稅 **交易言改金金管制**<br>1. 台幣活存明細查詢繳稅紀錄<br>2. 範例: 15001綜所稅<br>3. 範例: 11201房屋稅

- 
- 
- 

### 台幣活存明細查詢繳稅紀錄 1. 選擇帳戶查詢選項開放更**回答,我們知查詢總和紀錄**<br>1. 選擇帳戶查詢選項開啟頁面<br>2. 選擇台幣活存明細 2. 選擇台幣活存明細

- 
- 
- 
- **2. 当時活存明細查詢繳稅紀錄<br>1. 選擇帳戶查詢選項開啟頁面**<br>2. 選擇台幣活存明細<br>3. 選擇轉出帳號及查詢期間<br>4. 繳稅紀錄為稅款名稱+銷帳 4. 繳稅紀錄為稅款名稱+銷帳 編號 選擇帳戶查詢選項開啟頁面<br>選擇時日查詢選項開啟頁面<br>選擇會出帳號及查詢期間<br>讓接触出帳號及查詢期間<br>線稅紀錄為稅款名稱+銷帳<br>編號<br>1. 15類根據<sup>名稱確認</sup><br>2. 11類根據銷帳編號確認 選擇帳戶查詢選項開啟頁面<br>選擇台幣活存明細<br>選擇轉出帳號及查詢期間<br>繳稅紀錄為稅款名稱+銷帳<br>編號<br>1. 15類根據名稱確認<br>2. 11類根據銷帳編號確認
	-
	-

#### 範例:15001綜所稅

### 綜所稅顯示為所得稅+銷帳編號

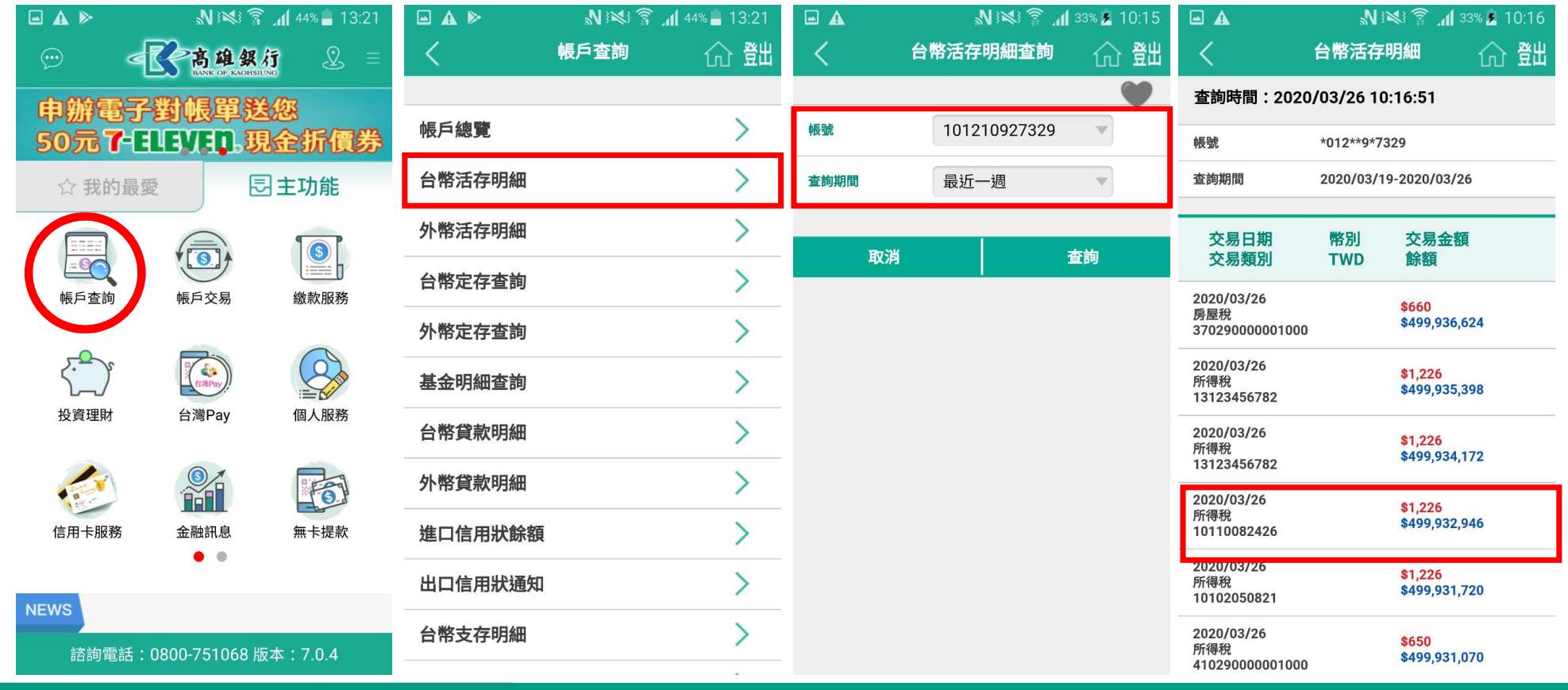

 $\mathcal{R}$ 高雄銀行

#### 範例:11201房屋稅

### 房屋稅 森房屋稅+銷帳編號

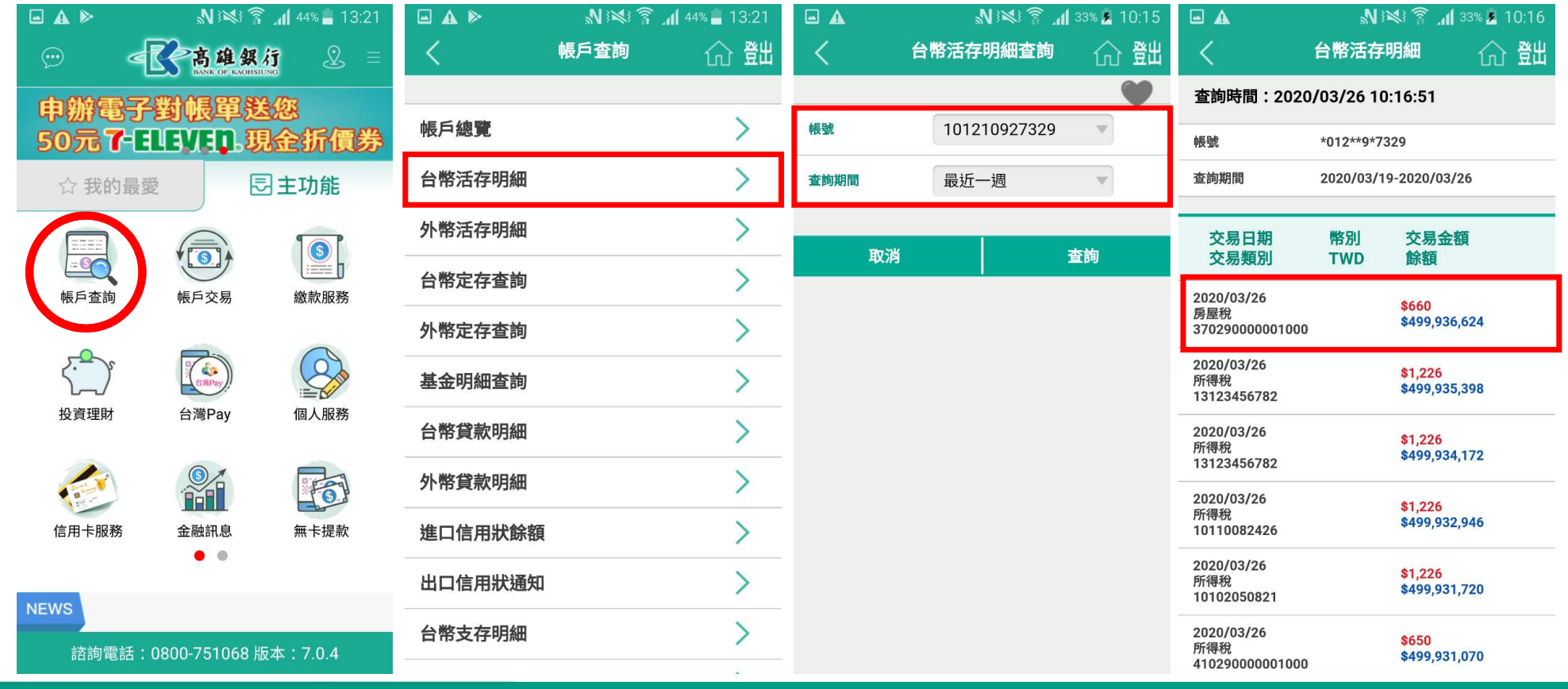

不全高雄銀行

Q & A